# Recording with OBS

### Instructions

Open Broadcaster Studio is used for Capturing footage, recording presentations and Demonstrating workflows and Techniques. It is open sourced and free.

First, we will download OBS a[t https://obsproject.com/](https://obsproject.com/)

Click on the OS of your choice and install it.

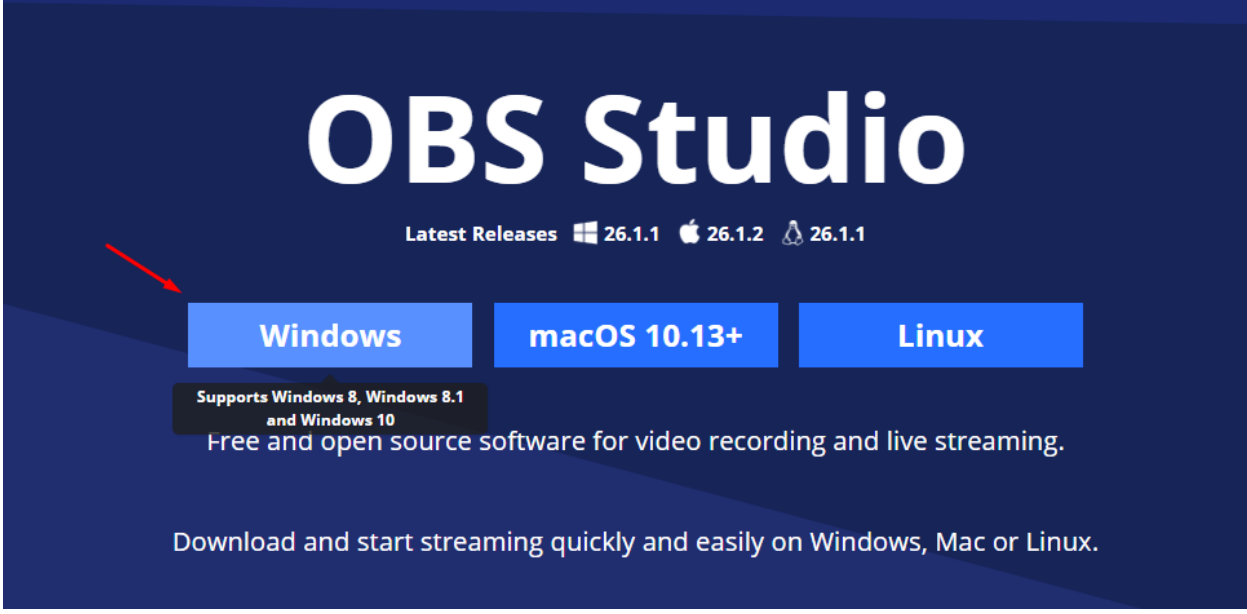

Next, we are going to give an introduction on terminology for Video technology.

### Resolution

Resolution is the frame size in pixels of your video, usually heavily interlinked with your aspect ratio.

Ideally you want to capture at 1920x1080 as it is currently at this date the Standard resolution of HD with a screen ratio of 16:9, the same ratio of most conventional TVs and Monitor screens.

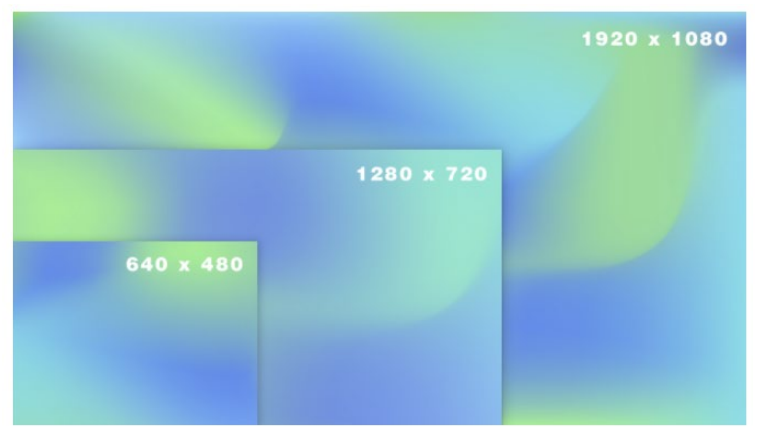

#### Bit Rate

Is the amount of data stored per-frame of a video. The higher the Bit Rate, the lower is the compression. However, the lower the bit rate, the compression will be more aggressive giving the video more artifacts. However, you do not want the bit rate to be too high either as it will bloat the video making it really heavy in MBs of space.

### Codec

Codec is the programming and algorithm used to compress the video file. Essentially it compares frames in between any only changes the areas of the video required to make the file a lot smaller. Different codecs work differently, Essentially the only thing you need to know for now is that H.264 is the most common and does a great job.

### Interface

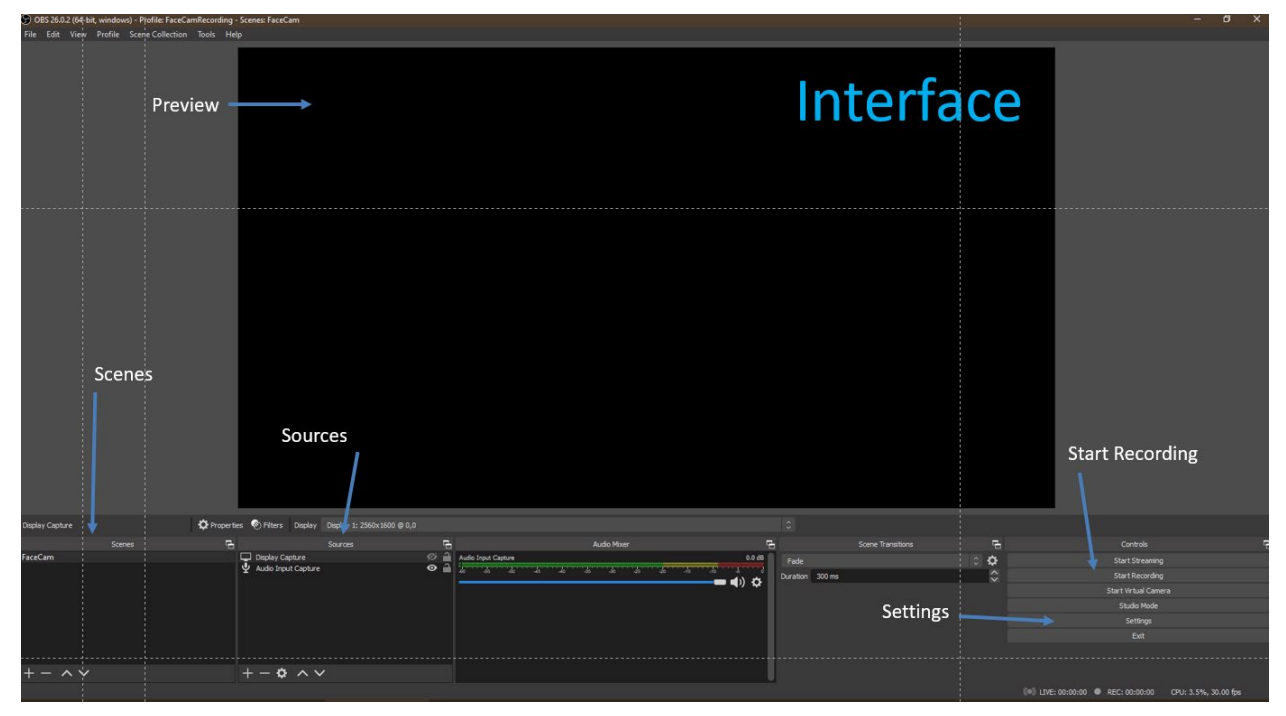

In the middle top you have the **Preview Window**, this is where you can see what sources are on display and where they are placed when the Recording takes place.

**Scenes** Starting from the Left, it is where you adjust the different configurations while you are recording. For example, you can have a configuration that shows your presentation slide, but then alter to a similar configuration that also shows your *Web Camera* too.

**Sources**, this is where you can add different elements such as Display or Audio to customize each Scene.

**Settings** is where you change your resolution settings, recording and set up your bitrate.

**Start Recording** is the button you need to press to commence the recording.

## Settings

In **settings** we'll adjust the resolution, frames per second, bit-rate and location where you can save your videos. You can find it on the bottom right corner below Start Recording.

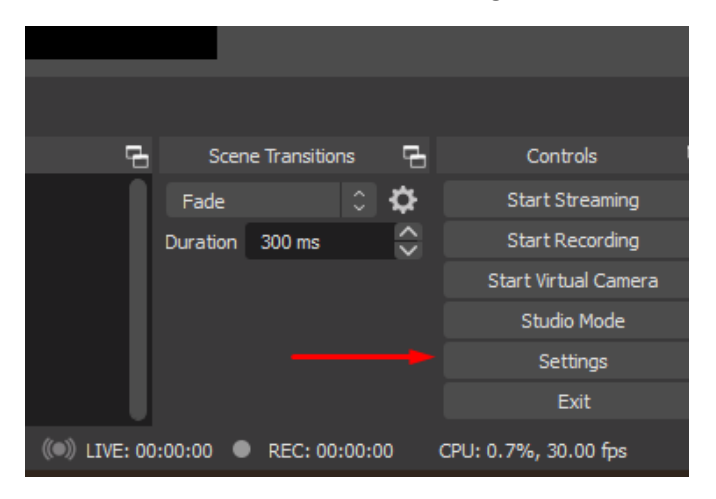

Click on Settings and you will find a screen like this.

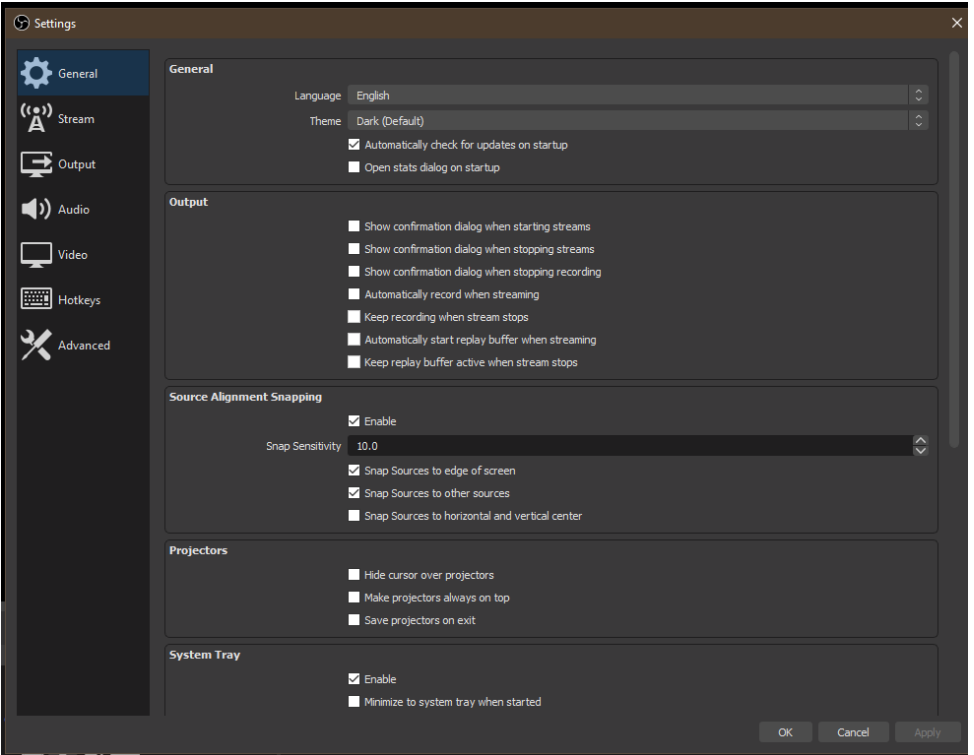

In **Video** change the settings on the Base and Output to be 1920x1080 with Common FPS to be 30 frames a second.

Next in **Output** navigate to the **Recording** tab

Make sure format is in MKV, Encoder is x264 and bitrate is 2500 KBPs

### Setting a scene

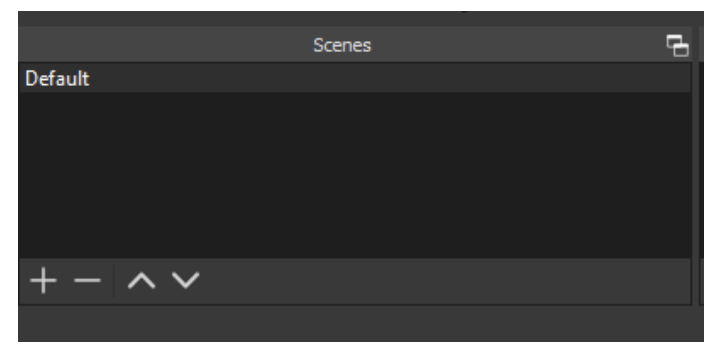

#### Click on the + to set up a new Scene

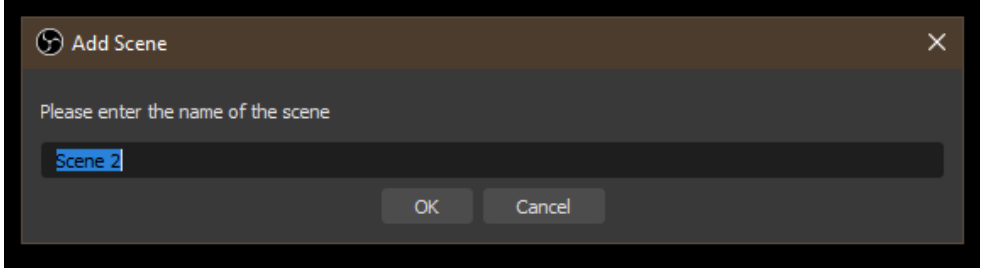

Name the scene to a convenient name such as "Projector Screen"

### Setting a Source

Click on the + underneath Source, then select Display Capture.

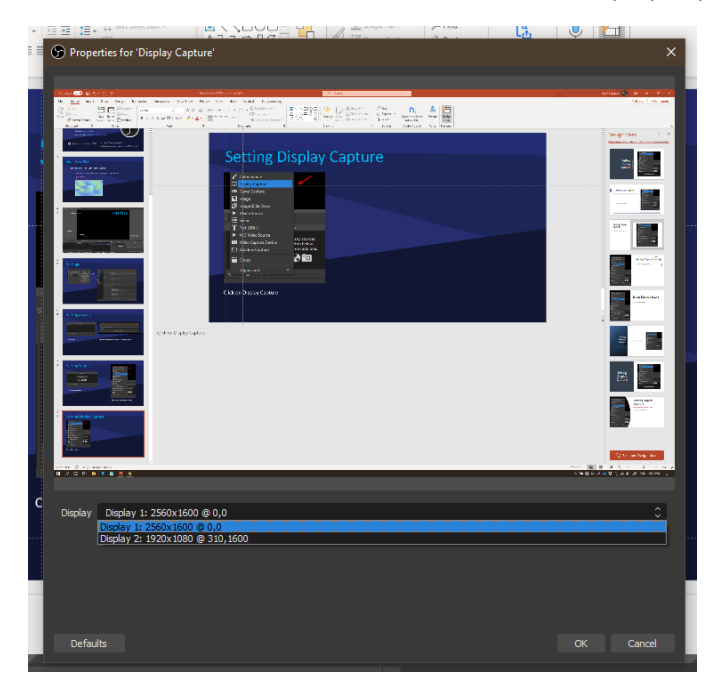

In the Display Preview you might need to re-scale your preview depending on your monitor settings.

#### Audio

Similar to adding a Display screen, click on the + where Sources is to then add an Audio Input Capture.

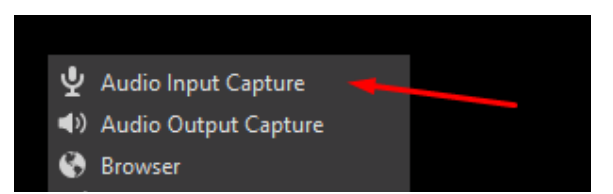

Next click ad add a microphone of your choice.

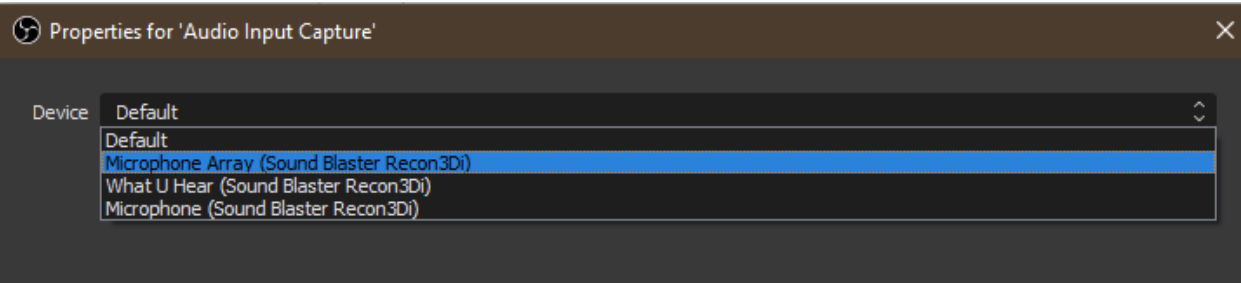

### Recording and Previewing

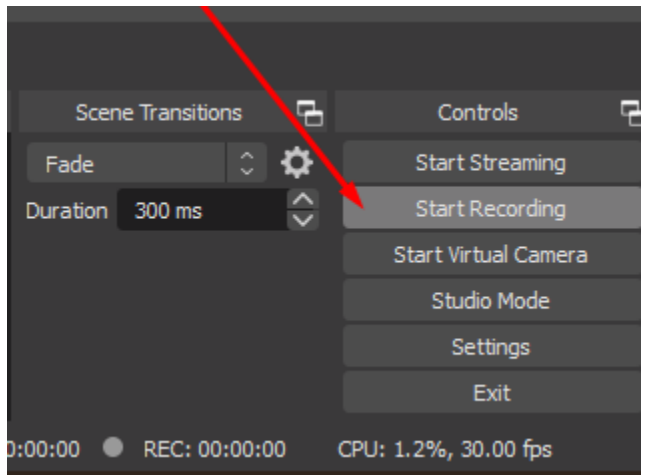

Click on Start Recording, to Show Recordings, Press on File>>Show Recordings

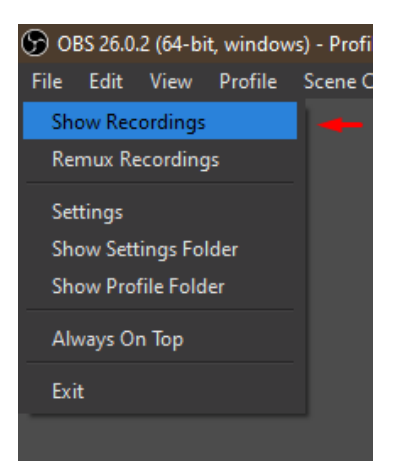